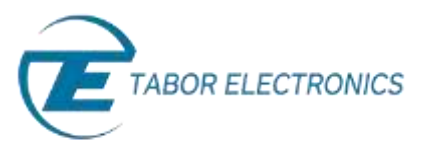

# How to Simply Generate an FSK Modulation

**Frequency Shift Key (FSK) Modulation** is a method of transmitting digital information, in which data is coded in a carrier wave by shifting between discrete frequencies. Tabor Arbitrary Waveform Generators (AWGs) supports binary modulation between a carrier frequency (representing 0) and a shifted frequency (representing 1). This document will quickly guide you through the definition process as shown on a WW2572A.

### **NOTE**

You can also generate an **Amplitude Shift Key (ASK) Modulation** by following steps similar to those described in this document. The FSK or ASK modulation is not available in the Wonder Wave four channel units and the ASK modulation is available only in the WW2571/2A, WS8101/2 and PM8571/2.

The front panel of the AWG is depicted below.

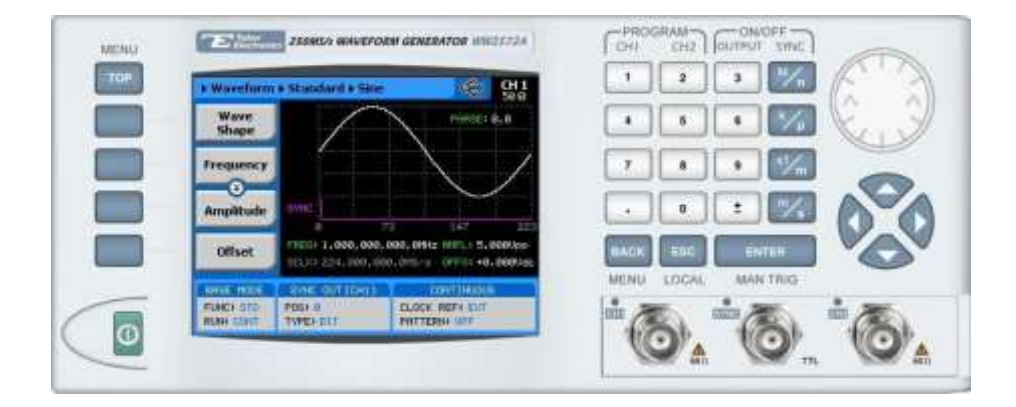

- ➔ **To generate an FSK Modulation using the front panel:**
	- **1.** Press the **TOP** menu button.

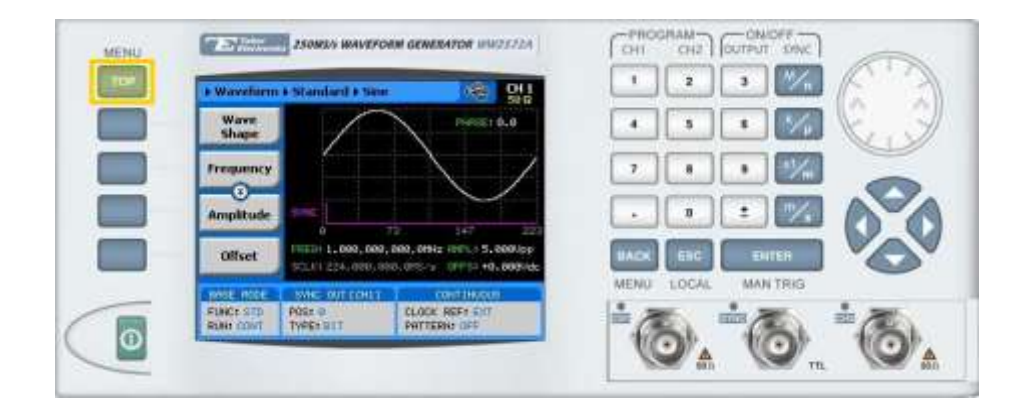

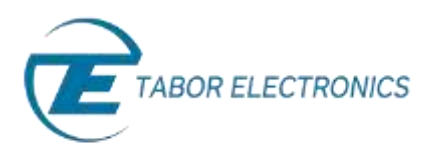

**2.** Press the **Waveform** button.

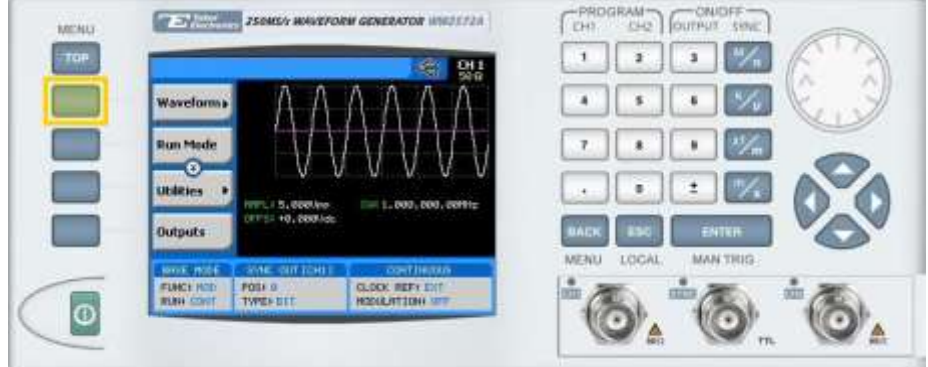

**3.** Press the **Modulated** button.

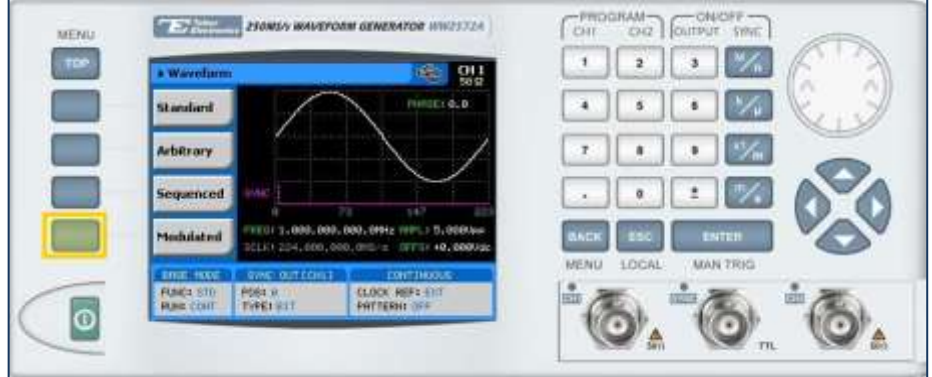

**4.** Press the **Modulation Type** menu button. A list of modulation types appears on the screen. By default, the modulation type is set to "OFF".

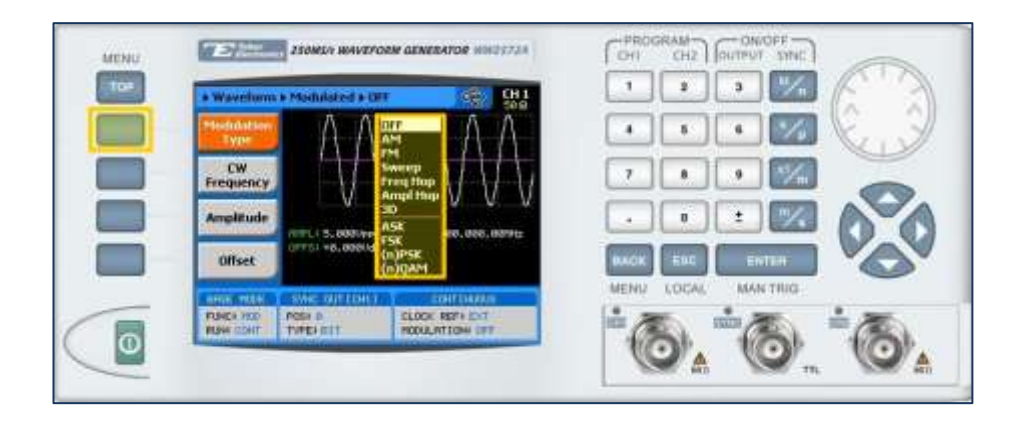

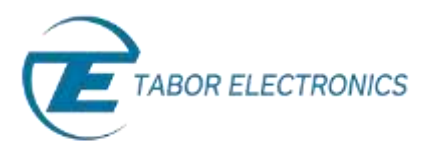

- CHI OU CUIPUT SWE **ET SHIMMER EXONGO HOVEFORM GENERATOR** WINDSCRA **UENU** TOP 2 x **PSK Typ** .ō PSK Da PUNCH 100 P004 0<br>RUNN 1397 | TVPE 811 o
- **5.** Select the **FSK** modulation type from the list box using the arrow keys, and press **ENTER**.

**6.** Following your selection, you will be able to configure the characteristics of the modulation with the modulation-type specific menu buttons that appear on the left-hand side of the panel.

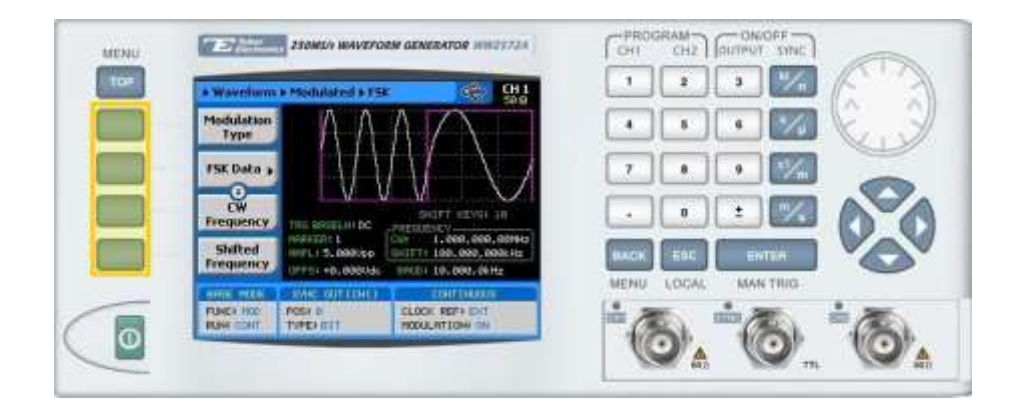

### **TIP**

Whenever the  $\bar{z}$  icon is displayed there are more attribute menu buttons to be shown below. Simply scroll down using the dial or cursor key.

- **7.** Choose the menu buttons on the left-hand side of the screen to modify any of the following attributes:
	- **FSK Data**. A table used to program a sequence of frequency changes, as shown in ste[p 8](#page-3-0)
	- **CW Frequency**. The frequency of the carrier sine wave, used to represent "0".
	- **Shifted Frequency**. The sine wave frequency used to represent "1".
	- **Baud.** The rate at which the frequencies are toggled. The rate can be programmed within the range of 1 bps to 10 Mbps.
	- **Marker**. Defines an index point in the FSK sequence at which the Sync Output generates a marker pulse.

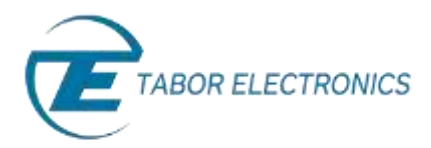

- **Trigger Baseline.** The idle state of the FSK modulation output when placed in trigger mode, with the following two options:
	- Carrier. The carrier option generates carrier waveforms until triggered. When triggered, it generates the FSK modulation, and then resumes the carrier waveform output.
	- **DC.** The DC option generates a static DC level until triggered. When triggered, it generates the FSK modulation, and then resumes the DC level output.
- **Amplitude**. The amplitude of the carrier wave (in Volts peak-to-peak).
- **Offset**. The amplitude (in VDC) offset with reference to zero-level amplitude.
- <span id="page-3-0"></span>**8.** Press the **FSK Data** menu button to program a sequence of frequency changes, as shown below.

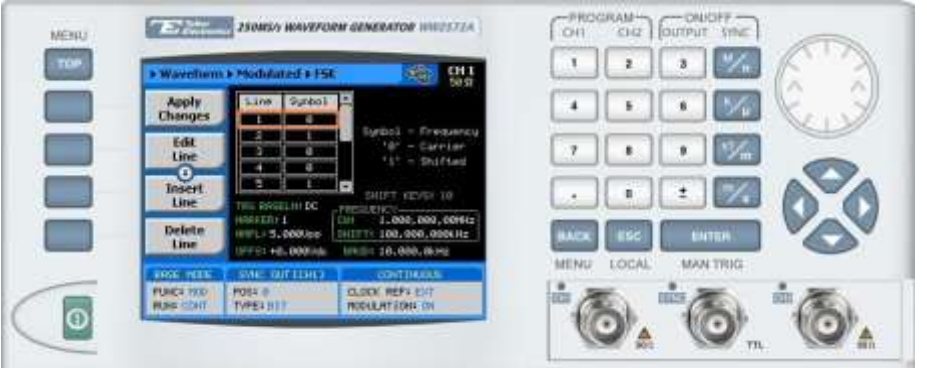

Each row in the table includes the following parameters:

- **Line.** The index number of the row.
- **Symbol.** The binary symbol. "0" for the carrier waveform frequency, and "1" for the shifted frequency.

The following operations can be performed on the table:

- **Edit Line.** To edit an existing row.
- **Insert Line.** To add a new row to the table.
- **Delete Line.** To delete an existing row from the table.
- **Load DEMO Table.** To restore the factory-set demo values to the table.
- **Delete Table.** To delete the entire table.
- **Apply Changes.** Applies all the changes made to the table.

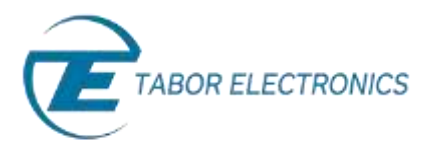

**9.** When selecting a numeric attribute for modification, modify the displayed value either by using the dial or the cursor keys, or by entering the value using the numeric keypad. Press **ENTER** to save the modified parameter value.

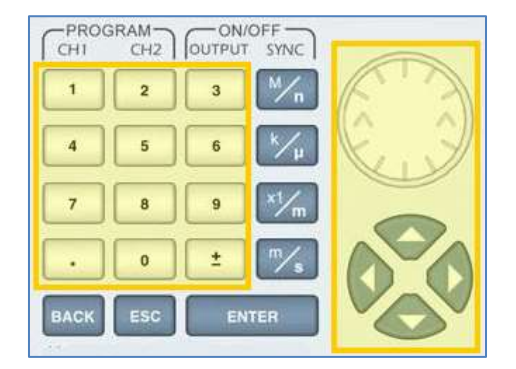

- **10.** Press the **TOP** menu button to return to the main menu.
- **11.** Press the **Outputs** button to configure the output settings.

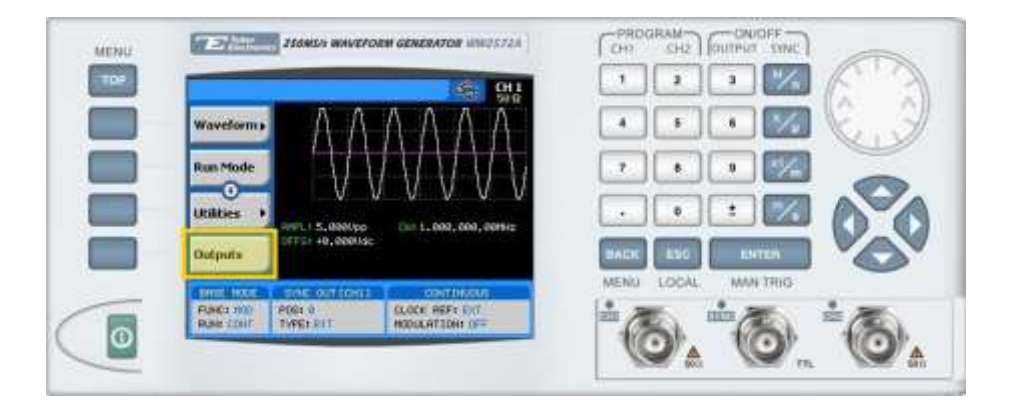

- **12.** Define the channels in the **Outputs** section as being **ON** or **OFF**, modifying the settings using the dial or the cursor keys:
	- To scroll between the fields, use the cursor keys.
	- To edit a field, select the field, and press **ENTER. Use** the keypad to enter the chosen value.
	- To toggle between **ON** and **OFF**, select the field and press **ENTER**. Use the cursor keys to choose the selected option.
	- Press **ENTER** again to exit the edit mode, and save the value.

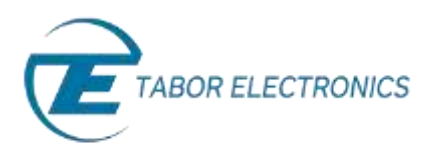

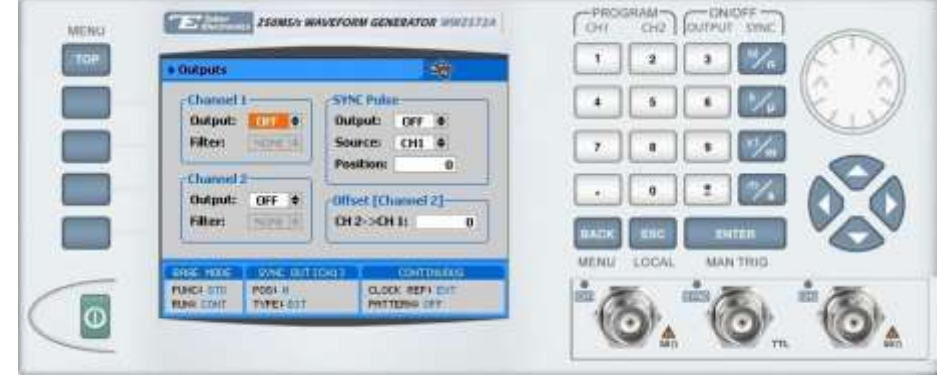

#### **TIP**

You can quickly modify the output settings by selecting **CH1** or **CH2** on the keypad, and toggling the **OUTPUT** key to turn the channel on or off.

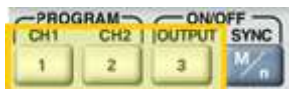

## For More Information

To learn more about Tabor's solutions or to schedule a demo, please contact your local Tabor representative or email your request to [info@tabor.co.il.](mailto:info@tabor.co.il) More information can be found at our website at [www.taborelec.com](http://www.taborelec.com/)

© Proprietary of Tabor Electronics Ltd.